# S! Appli

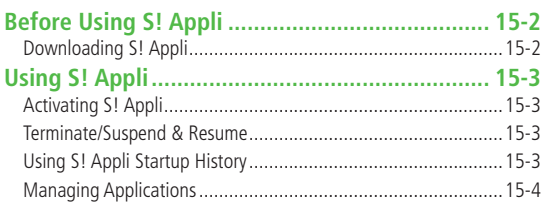

# <span id="page-1-0"></span>**Before Using S! Appli**

#### **S! Appli are Java™-based applications designed to run on SoftBank handsets. Download games and other real-time applications for use on 832P.**

- Separate subscription required to use downloaded applications (not required for pre-installed S! Appli).
- For usage on pre-installed applications, see Help menu for each S! Appli.

#### **Note**

● For more information, visit SOFTBANK MOBILE Corp. Website (http://www.softbank.jp).

#### **Network S! Appli**

Network S! Appli requires Network connection.

● Connection fees apply.

#### ■ **License Information**

**>Main Menu** ▶ S! Appli ▶ Information

# **Downloading S! Appli**

#### **Download up to 100 S! Appli files to 832P/microSD Card.**

● End suspended S! Appli if any. However, S! Appli may not be ended during calls.

#### **Main Menu ▶ S! Appli ▶ S! Appli List**

**1 Download S! Appli YES**

832P connects to the Network, and download site appears.

- **2** Select an S! Appli Properties appear.
- **3** Follow onscreen instructions
- **4** Select a save location

Downloaded S! Appli is saved to Data Folder automatically.

- Download may take some time.
- **5 YES** to activate

Downloaded S! Appli starts.

- To exit: **NO**
- **Download Lifestyle-Appli**
- $\geq$  Main Menu ▶ (S! Appli ▶) Osaifu-Keitai ▶ Lifestyle-Appli **Download** Select a Lifestyle-Appli
- Lifestyle-Appli: <del>C</del>P.16-2

# <span id="page-2-0"></span>**Using S! Appli**

# **Activating S! Appli**

#### **Main Menu > S! Appli > S! Appli List**

**1** Select an S! Appli

Application starts and  $\mathbb{R}$  appears.

- See application Help menu for usage information.
- Confirmation appears when selecting Network S! Appli.
- For a microSD Card S! Appli, press **microSDI** before Step 1.

#### **Note**

**Tip**

- Activate an S! Appli; Main Menu ▶ Data Folder ▶ S! Appli ▶ Select an S! Appli
- Applications with  $\otimes$  in S! Appli List are intended for Landscape View.
- Incoming transmissions pause S! Appli.
- If handset is closed while S! Appli is active, S! Appli pauses.

Settings ●Volume ●Backlight On/Off ●Deactivate Vibration  $\bullet$ Sync microSD Card with S! Appli Library ( $\circ$ P.17-17)

# **Terminate/Suspend & Resume**

# **Terminating/Pausing S! Appli**

- **1** While running an S! Appli,  $\boxed{\odot}$
- **2 Suspended** or **Stopped** appears for a suspended application.

# **Resuming/Terminating Paused S! Appli**

#### **Main Menu > S! Appli > S! Appli List**

# **1 Replayed** or **Stopped**

Resumed application starts from paused point.

# **Using S! Appli Startup History**

- **Main Menu > S! Appli > S! Appli History**
- **Highlight a record**  $\rightarrow \boxed{\mathbf{x}}$  **[Menu]**  $\rightarrow$ **Start, S! Appli info** or **Delete**

# <span id="page-3-0"></span>**Managing Applications**

# **Moving S! Appli between 832P and microSD Card**

#### **Main Menu > S! Appli > S! Appli List**

- **Highlight an S! Appli**  $\rightarrow$  $\vert \mathbf{x}$ **<sup>** $\vert$ **</sup> [Menu]**  $\rightarrow$ **Move to microSD** or **Move to phone**
	- Some S! Appli may not be moved to microSD Card.

## **Deleting S! Appli**

#### **Main Menu > S! Appli > S! Appli List**

- **Highlight an S! Appli**  $\rightarrow \boxed{\mathbf{Y}}$  **[Menu]**  $\rightarrow$  *Delete*  $\rightarrow$ **YES**
	- Some pre-installed S! Appli may not be deleted.

## **Viewing S! Appli Properties**

#### **Main Menu > S! Appli > S! Appli List**

**1** Highlight an S! Appli **[Menu] S! Appli info**

### **Setting Security Level while Running S! Appli**

● Security Level cannot be set for some applications.

#### **Main Menu ▶ S! Appli ▶ S! Appli List**

- **1** Highlight an S! Appli →  $\boxed{Y'}$  [Menu] → Security level
- **2** Select an item (See below)

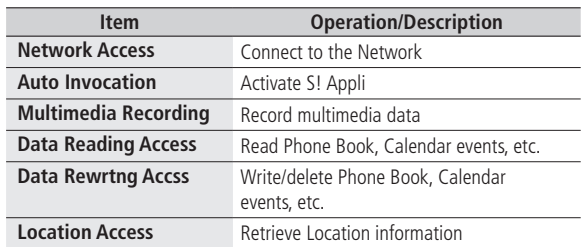

#### **3 Always Allowed**, **Ask First Time**\*, **Ask Every Time** or **Not Allowed**

\* Confirmation appears the first time application is activated.

#### ■ **Reset Security Level Settings**

Reset security level settings to default or condition when downloading.

**>**In Step 2, **Reset Sec. Setting YES**

**S! Appli**

**15**